### **S[tep-by-step](https://lumenradio.com/wp-content/uploads/2024/03/W-BACnet-3.2.2.zip) guide**

**1**

#### H[OW TO RESOLVE](https://apps.apple.com/us/app/nrf-connect-for-mobile/id1054362403) **BAD RANGE AFTER 3.2.0 UPGRADE**

Yo[u only need to do this if yo](https://play.google.com/store/apps/details?id=no.nordicsemi.android.mcp)u have experienced issues updating yo [version to 3.2.0.](https://youtu.be/D7NCdIbBrW0) 

- This fix will take approximately  $5 30$  min depending on the the r<br>your network.
- You only need to do a manual step on the gateway and all DIN rail mount nodes need to be updated manually, they will be updated
- 1. Download the firmware and save it at a place you can find it fron
	- a) W-Modbus 3.2.2
	- b) W-BACnet 3.2.2
- 2. If you do not already have it, download nRF Connect app
	- **nRF Connect for Mobile on App Store**
	- nRF Connect for Mobile on Google play store
- 3. Watch this 5 min Youtube video how to do this including screen
- 4. Alternatively: A written step-by-step guide on the next page if you video.

# **2 iOS: Step-by-step guide on the gateway**

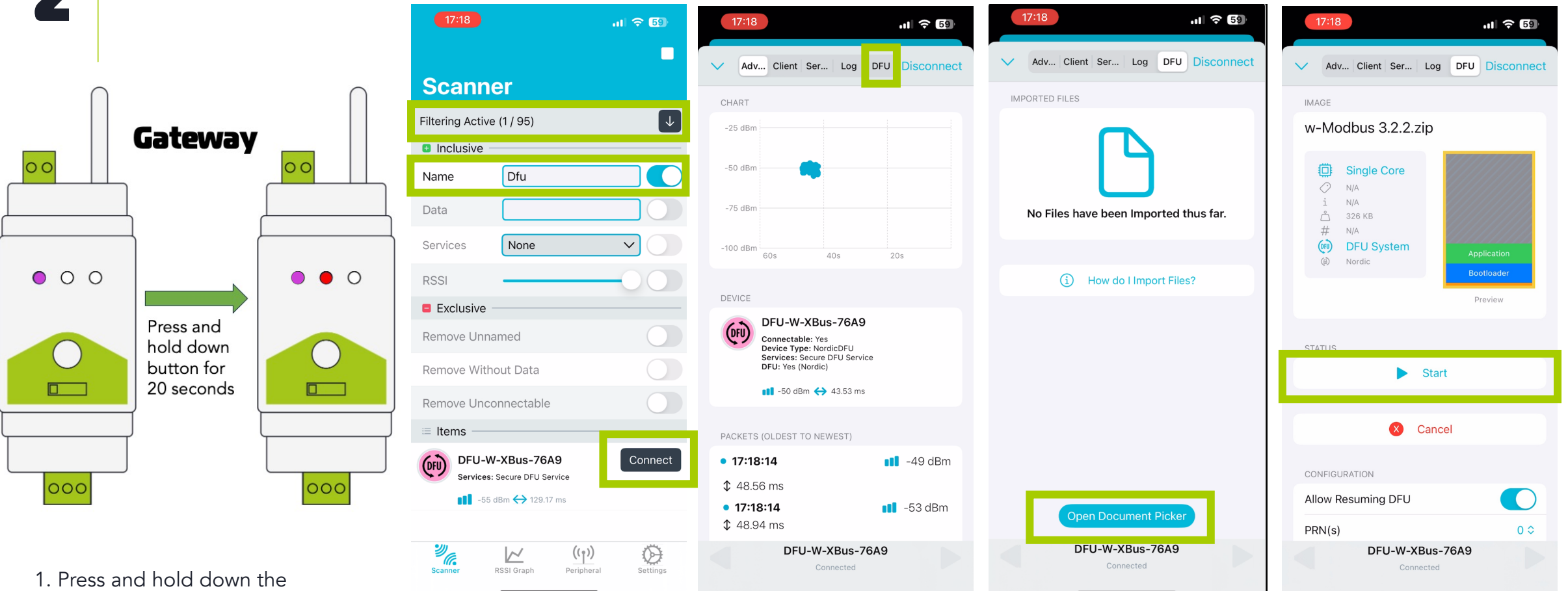

button on the LumenRadio device for 20 seconds. Release the button once you see RED on the mid LED. Mid LED will switch from Magenta to blue to cyan to red.

2. Open nRF Connect app and start scanning. Press the "No filter" and write "Dfu" in the name field. You should now only see one device. Connect to it.

3. Once connected, go to the DFU tab.

4. Select the file you have downloaded from our webpage

5. Start the DFU update by pressing start. It will paus for a short time at 50 %. You will get a success message once complete. Once complete, the DIN rail LEDs will start sweeping blue.

# **3 iOS: Step-by-step guide on the DIN rail nodes**

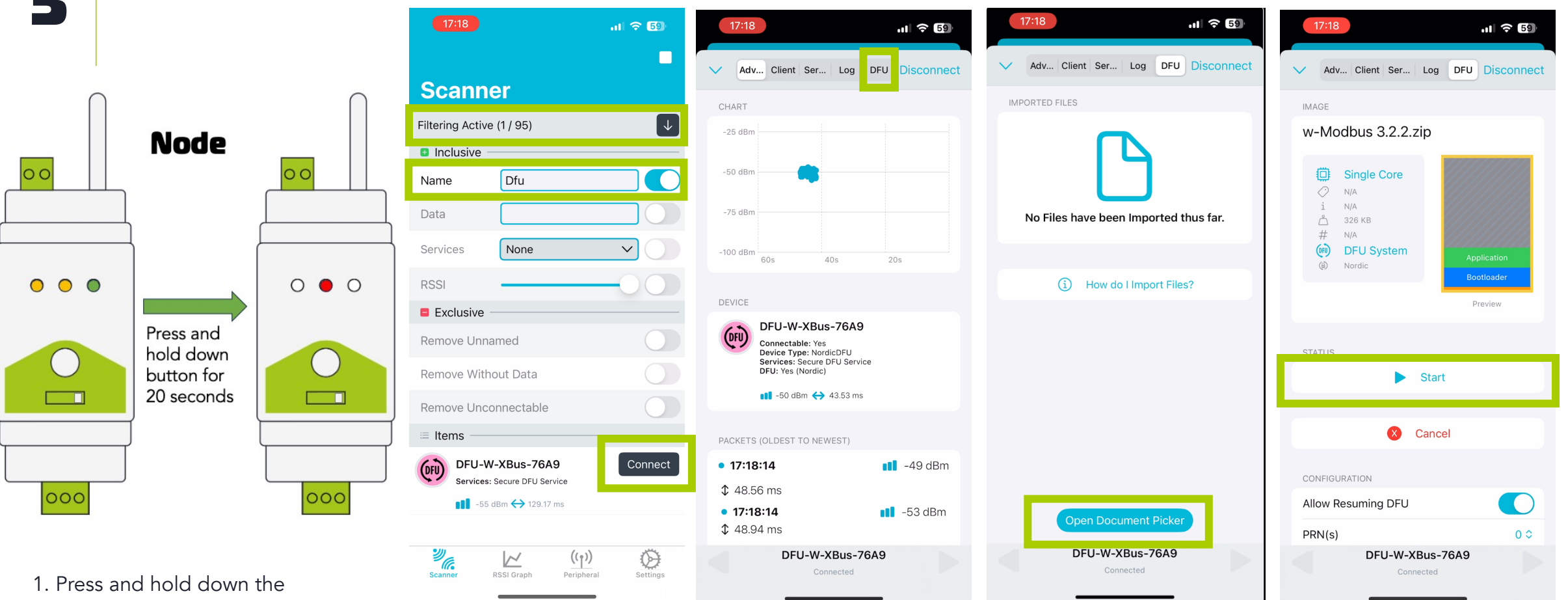

button on the LumenRadio device for 20 seconds. Release the button once you see RED on the mid LED. Mid LED will switch from Magenta to blue to cyan to red.

2. Open nRF Connect app and start scanning. Press the "No filter" and write "Dfu" in the name field. You should now only see one device. Connect to it.

3. Once connected, go to the DFU tab.

4. Select the file you have downloaded from our webpage

5. Start the DFU update by pressing start. It will paus for a short time at 50 %. You will get a success message once complete. Once complete, the DIN rail LEDs will start sweeping blue.

### **2 Android: Step-by-step guide on the gateway**

 $\equiv$ 

Devices

**BONDED** 

**CONNECTED**<br>NOT BONDED

**Generic Access** JID: 0x1800

> UID: 0x1801 IMARY SERVICE

MARY SERVIC **Generic Attribute** 

Secure DFU Service

UID: OxFE59<br>RIMARY SERVICE

**ADVERTISER** 

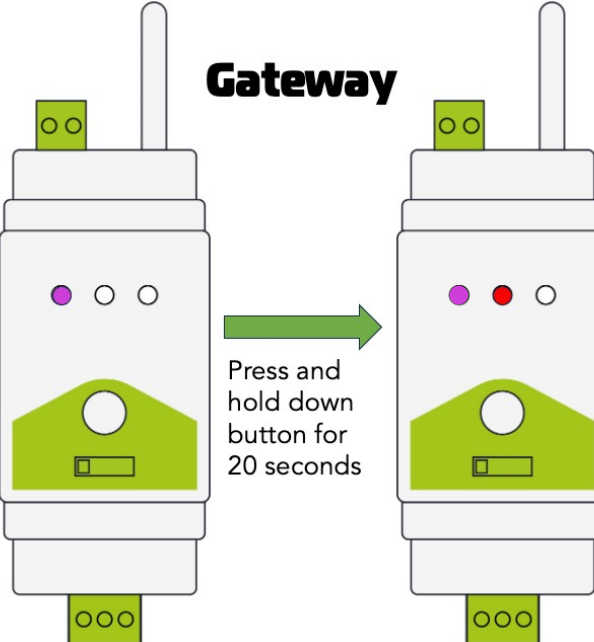

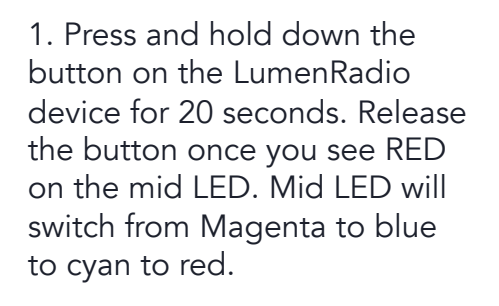

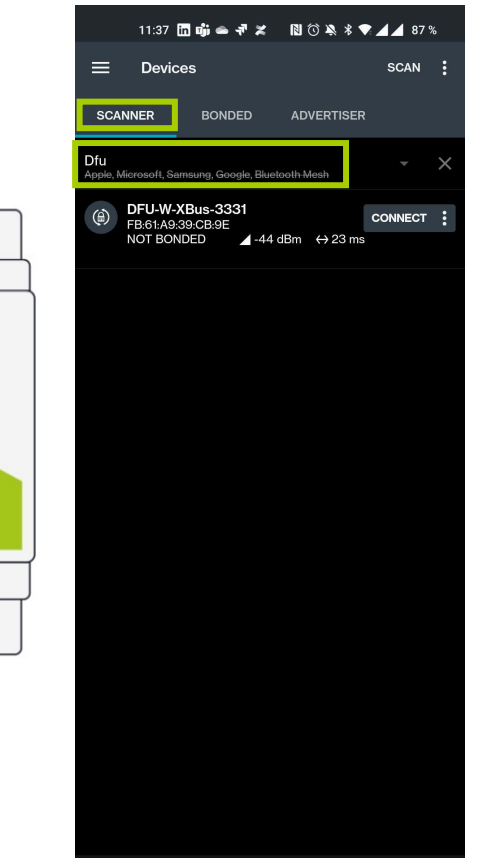

2. Open nRF Connect app and select the "SCANNER" tab. Press "No filter" and write "Dfu" in the name field. You should now only see one device. Connect to it by pressing the "CONNECT" button.

3. Once connected, press DFU button in the top right corner

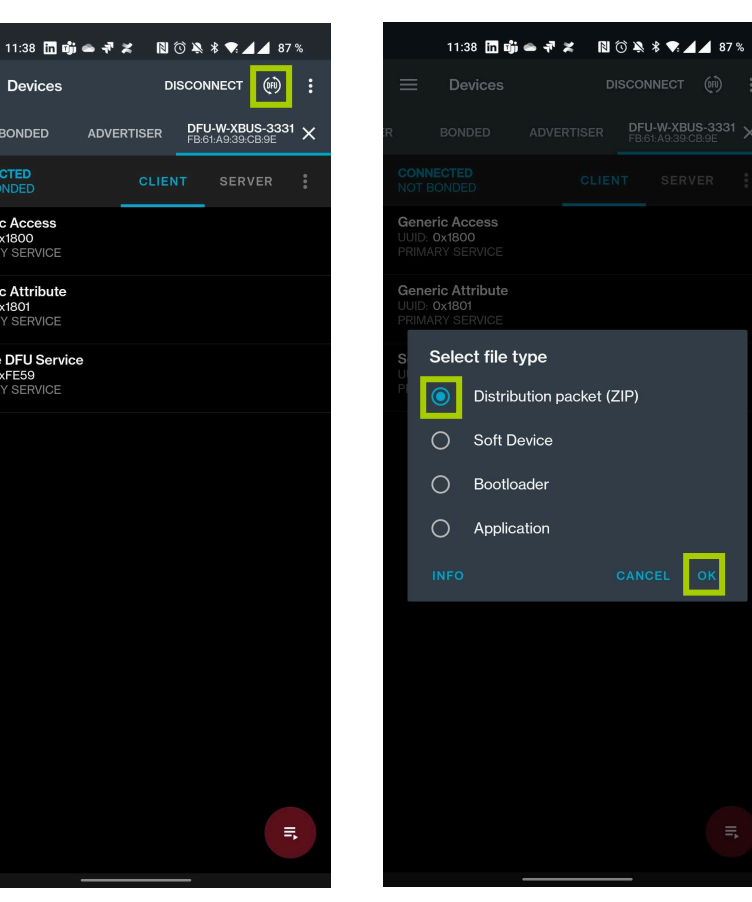

4. Select "Distribution packet (ZIP) in the selector that appears. Press OK and navigate to the file you have downloaded from our web page.

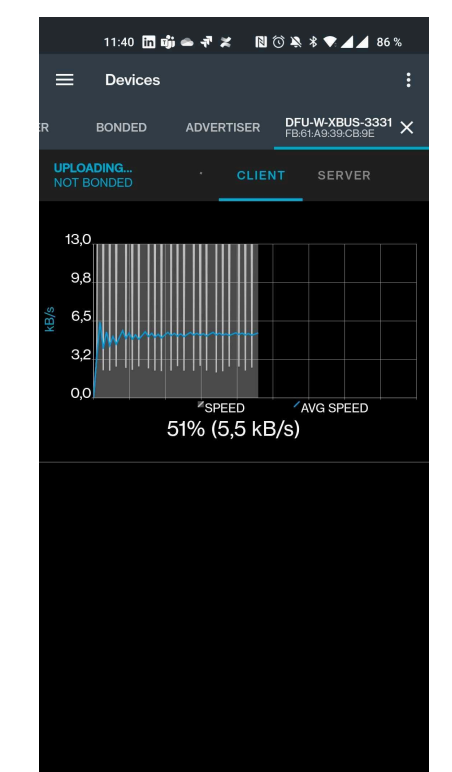

5. Once the file is selected, the update will start automatically. You will see a screen with a progress bar. It will go to 100% twice before the update is fully complete. Once complete, the DIN rail LEDs will start sweeping blue.

#### **3 Android: Step-by-step guide on the DIN rail nodes**

11:37 面崩●寻美 图⑥染\*▼⊿ 87%

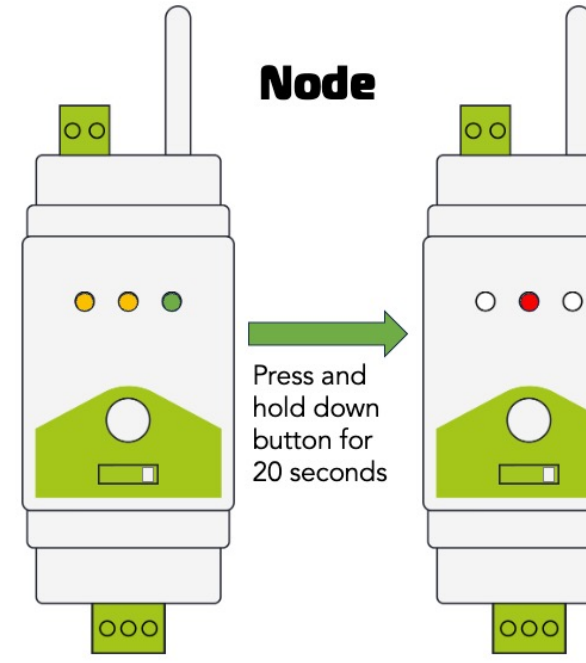

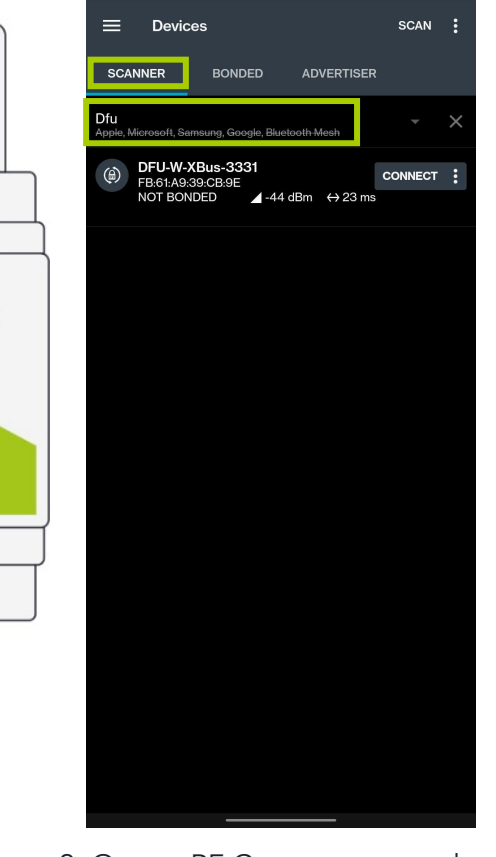

1. Press and hold down the button on the LumenRadio device for 20 seconds. Release the button once you see RED on the mid LED. Mid LED will switch from Magenta to blue to cyan to red.

2. Open nRF Connect app and select the "SCANNER" tab. Press "No filter" and write "Dfu" in the name field. You should now only see one device. Connect to it by pressing the "CONNECT" button.

3. Once connected, press DFU button in the top right corner

**Devices** 

**BONDED** 

**CONNECTED**<br>NOT BONDED

**Generic Access** 

JID: 0x1800

JID: 0x1801 IMARY SERVICE

**IMARY SERVICE Generic Attribute** 

Secure DFU Service

UID: OxFE59<br>RIMARY SERVICE

**ADVERTISER** 

 $=$ 

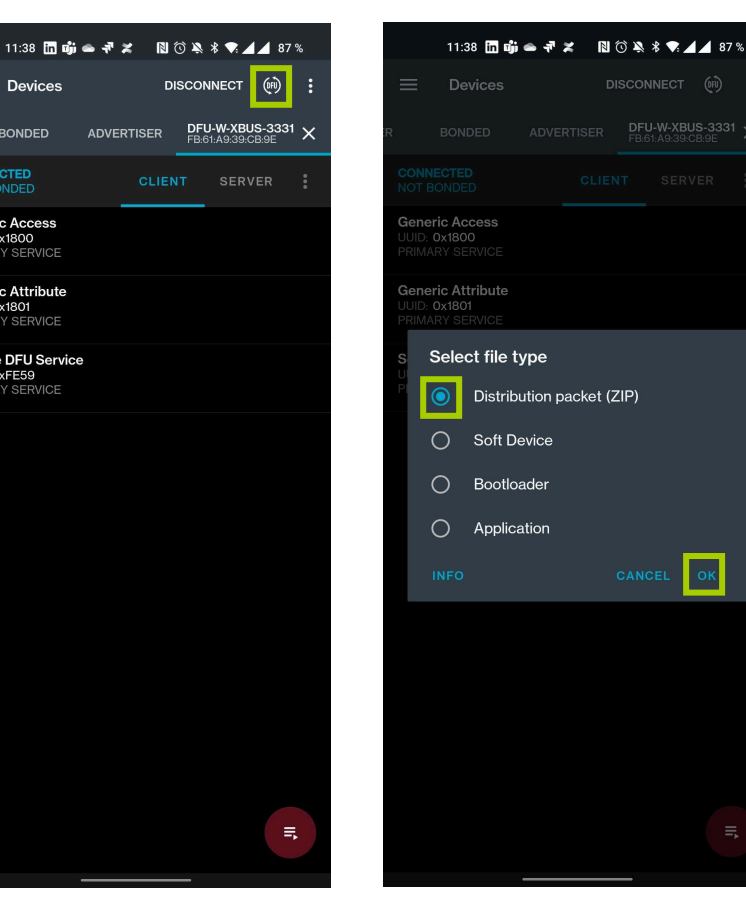

4. Select "Distribution packet (ZIP) in the selector that appears. Press OK and navigate to the file you have downloaded from our web page.

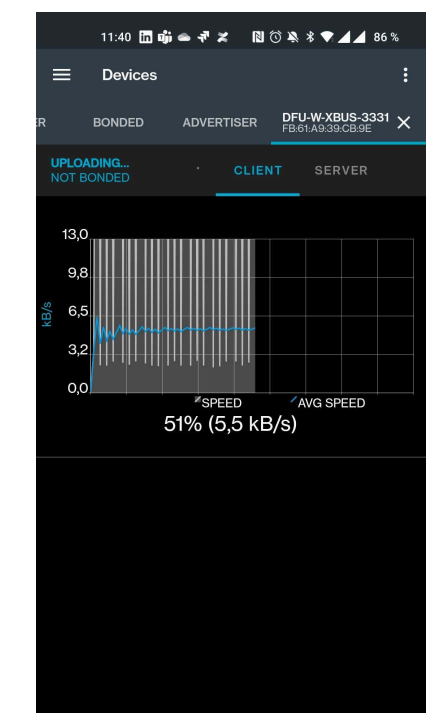

5. Once the file is selected, the update will start automatically. You will see a screen with a progress bar. It will go to 100% twice before the update is fully complete. Once complete, the DIN rail LEDs will start sweeping blue.